## **ORIENTAÇÕES – PORTAL DE ATENDIMENTO – SOLAR**

**Prefeitura de Barueri**

**Secretaria de Recursos Naturais e Meio Ambiente**

**2023**

# **1- Acessar Portal de Atendimento(https://portal.barueri.sp.gov.br/)**

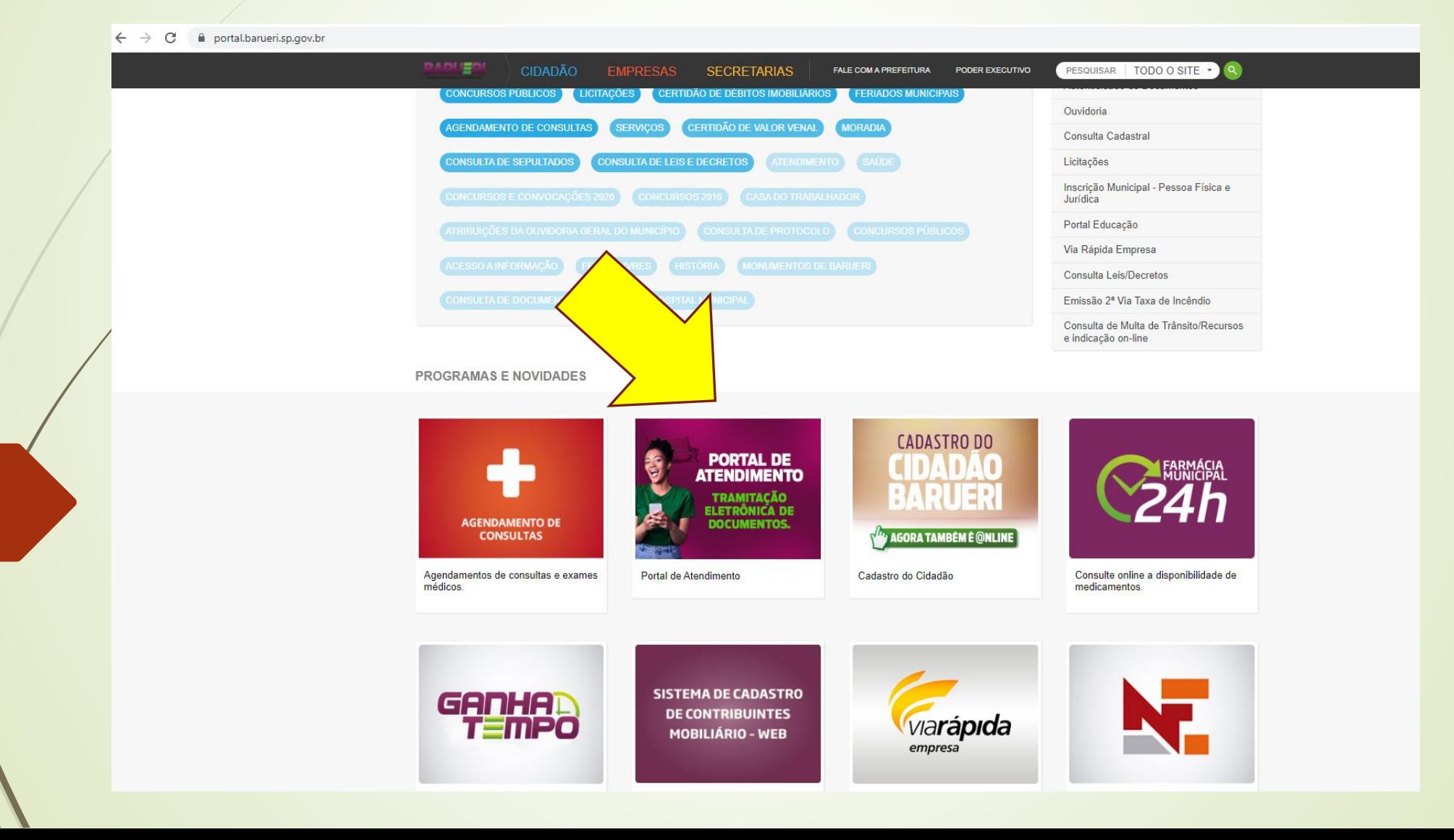

#### **2- CLICAR EM ENTRAR**

a solarbpm.barueri.sp.gov.br/atendimento/inicio C

G H T T 1 1

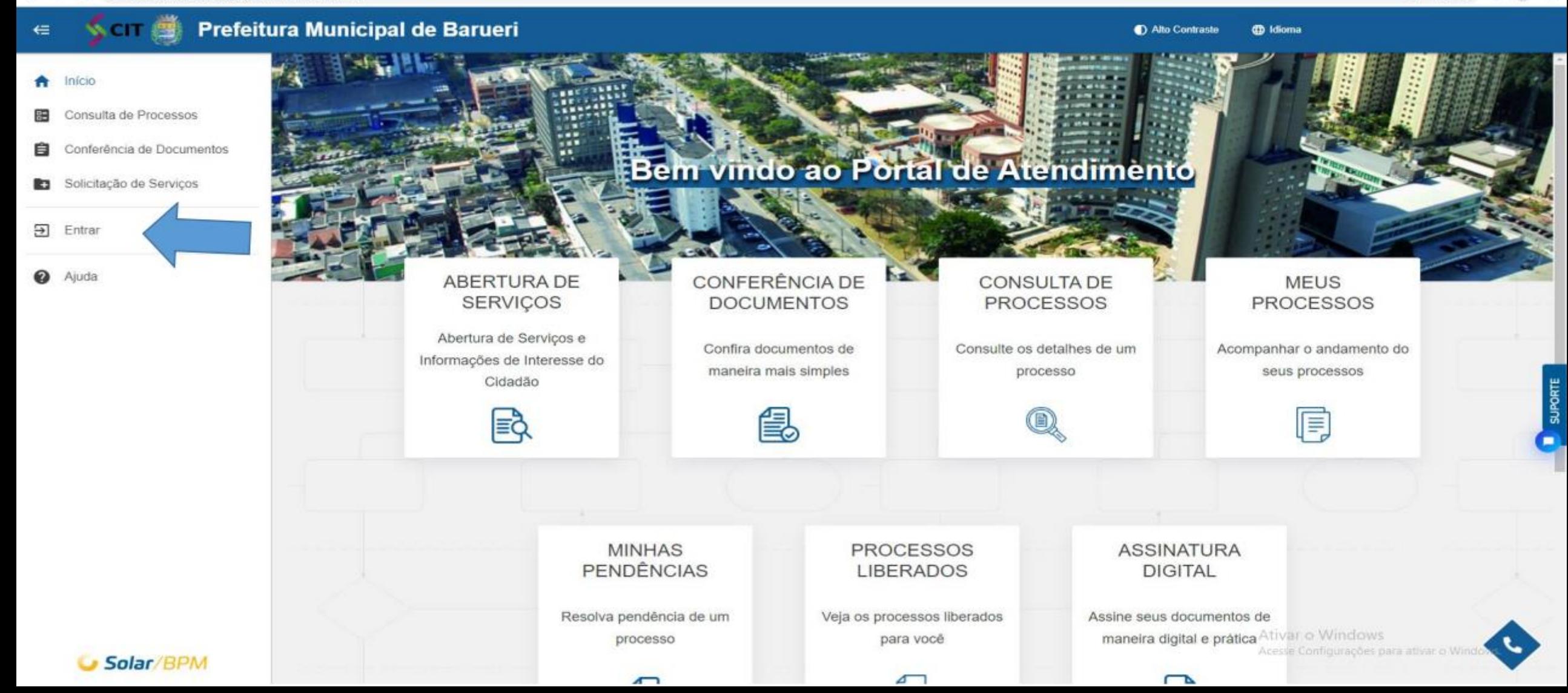

## **3- Colocar CPF/CNPJ e Senha (Cadastrados inicialmente)**

 $\leftarrow$ solarbpm.barueri.sp.gov.br/atendimento/login C

 $12.1$ G IR  $\star$ 

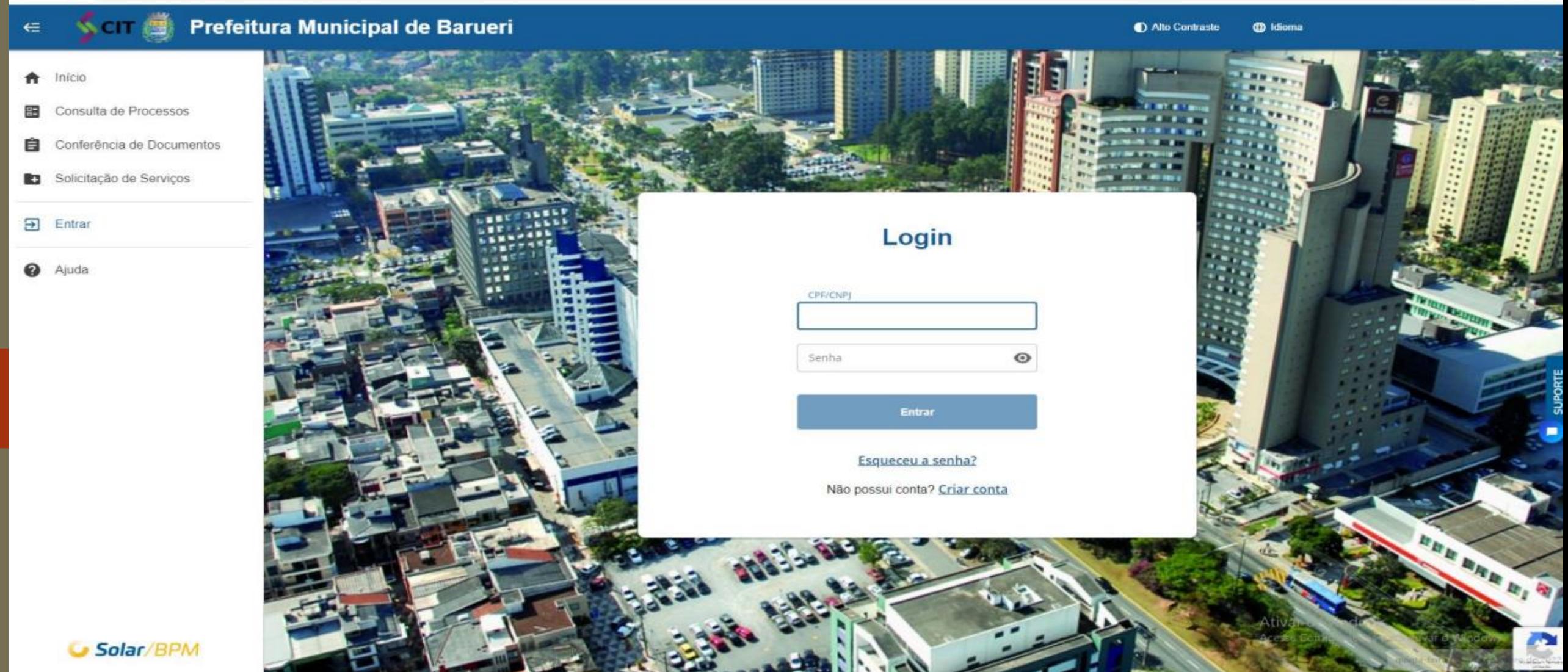

#### **4- Clicar no Processo PMB desejado**

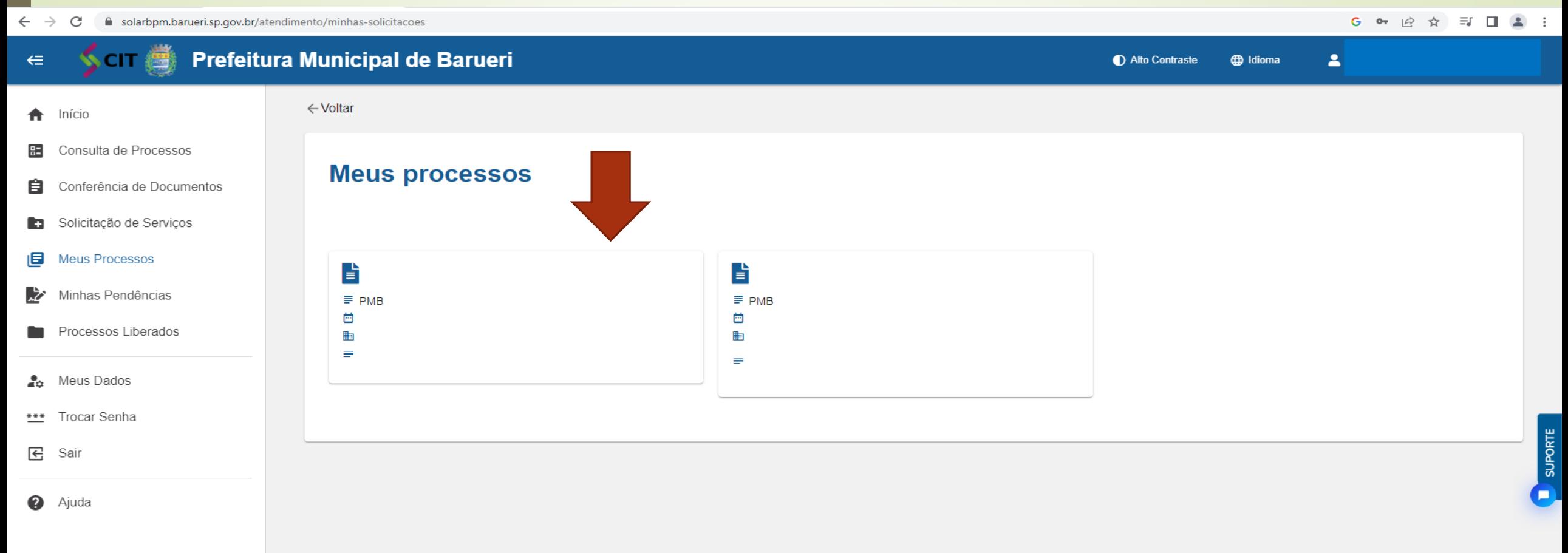

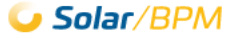

# **5- Consultar Documentação Clicar em Documentos**

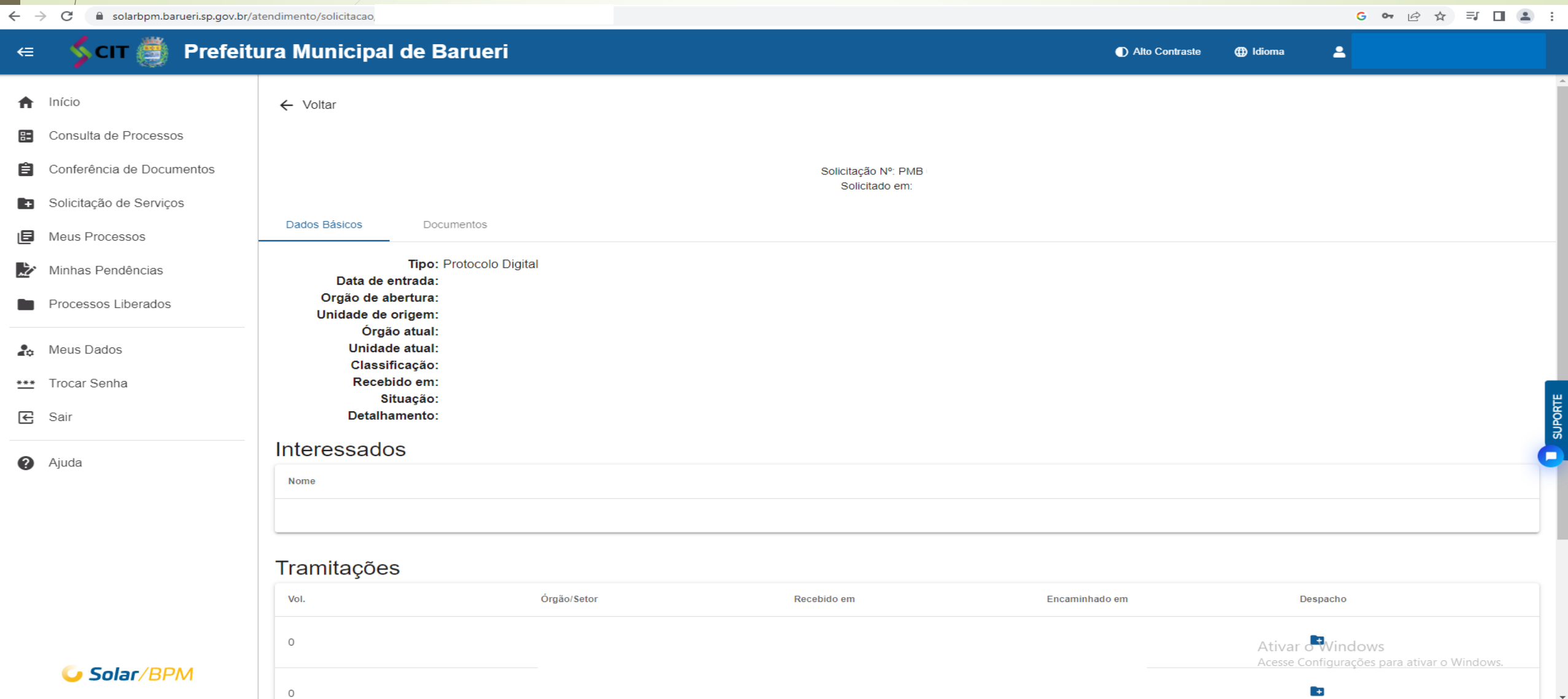